#### Robotic Tools Last Modified on 20/11/2019 8:40 am CET

# Robot Config

#### How to upgrade Robot-Config

## Online

For updating robot-config application on Allen-Bradley or Siemens panel use Docker container Update Center service.

- **Open web browser at panel and visit page http://localhost:8225**
- **Click Refresh button in menu bar**
- **Click Update button against /robot-config application in the list**

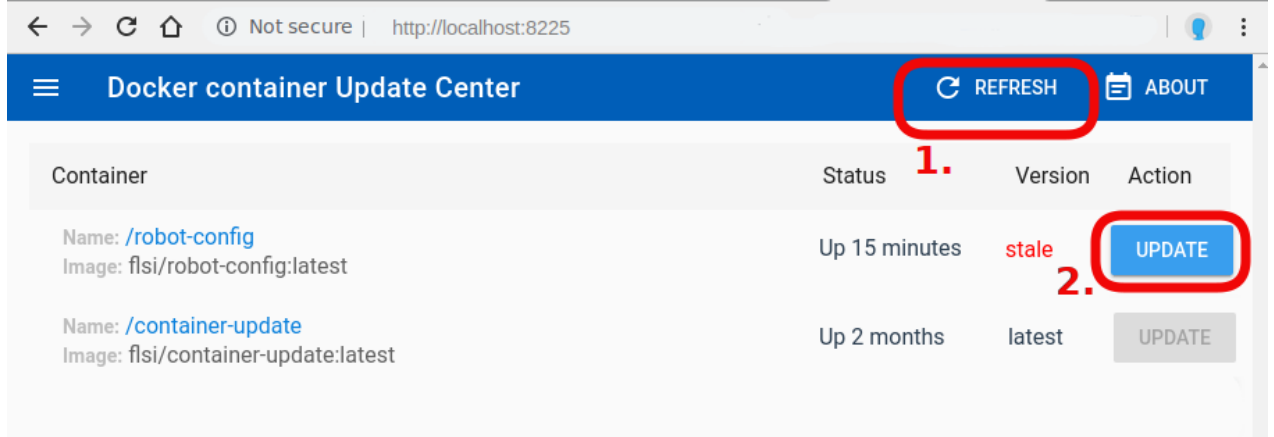

#### **Offline**

Use USB drive to download robot-config image and transfer it to a panel.

**Get robot-config.tar archive with image**

You may download archive file robot-config.tar prepared by FlexLink from Download center, or create archive yourself on your laptop if you have Docker installed.

*Optional*: Create archive yourself To create archive robot-config.tar on your laptop, open

console cmd.exe and run commands:

```
docker pull flsi/robot-config
docker save -o robot-config.tar flsi/robot-config
```
- **Copy robot-config.tar archive to USB drive**
- **Plug in USB drive to robot panel, open windows command prompt cmd.exe and run commands:**

```
cd
docker load -i robot-config.tar
```
**Follow steps "Upgrade Robot-Config / Online"**

#### How to extend robot-config licence

**In Robot-Config click User icon in top-right corner, than select 'LICENSE', it will open license form:**

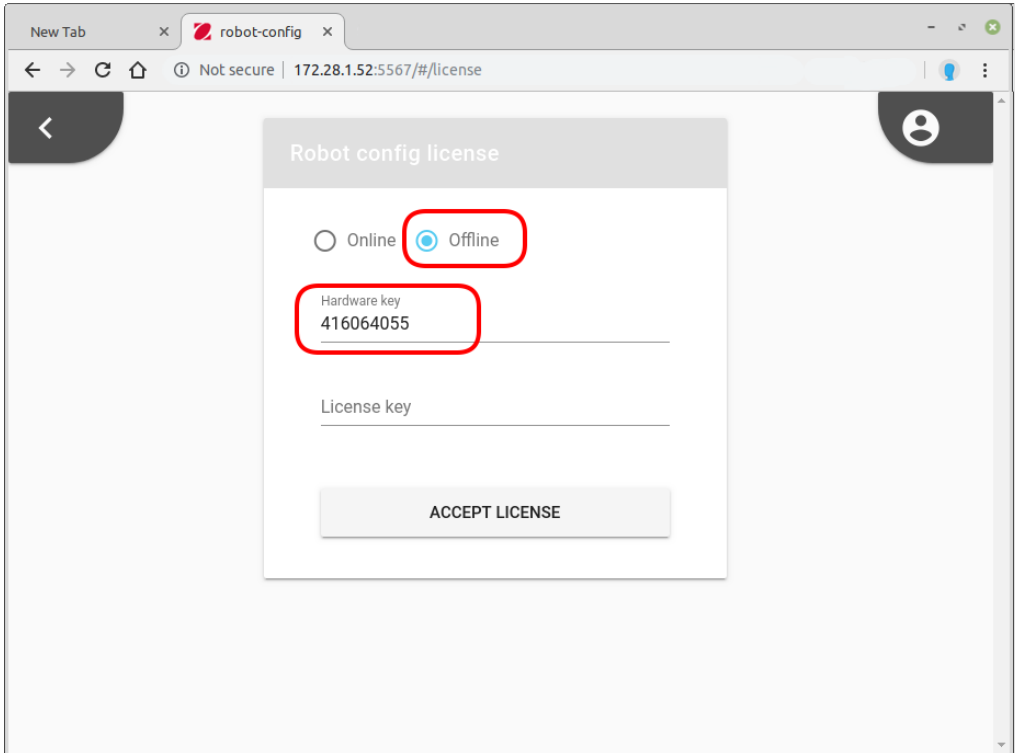

- **Click 'Offline' and copy 'Hardware key' to clipboard.**
- **Contact to FlexLink support via e-mail or telephone, providing Hardware key you have copied. You will get License key you should write into 'License key' field in the form.**
- **Click button 'ACCEPT LICENSE'**

#### Installation to production

# Robot-Config

Intallation scripts and instructions can be found in *installation* directory.

## Container-Update

After you have robot-config installed you need to install Container-Update application to make simple future update process Robot Allen-Bradley / Siemens panel:

**Open windows command prompt cmd.exe and rum commands:**

```
docker pull flsi/container-update:latest
docker run --name=container-update --net=controls --log-opt max-size=3
0m --restart=unless-stopped -l com.flexlink.container-update=true -v /
var/run/docker.sock:/var/run/docker.sock -it -p 8225:8225 -d flsi/cont
ainer-update:latest
```
**Check if Container-Update is up and running, open web browser and visit page**

**http://localhost:8225**